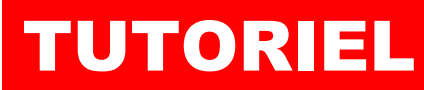

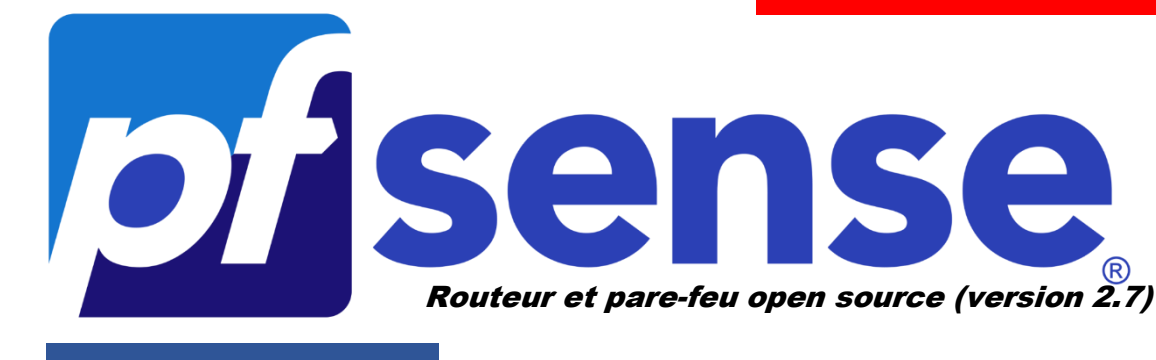

# MODULE 4

# SOMMAIRE AJOUTER UNE CARTE RESEAU A PFSENSE EN UTILISANT L'INTERFACE GRAPHIQUE pfSENSE

- 1. AJOUTER UNE INTERFACE RESEAU DANS pfSENSE
	- a. Ajout d'un nouveau VMBR dans Proxmox
	- b. Ajout d'une carte réseau à la machine pfSENSE
- 2. CONFIGURER LA NOUVELLE CARTE RESEAU DEPUIS L'INTERFACE GRAPHIQUE DE pfSENSE (mode « gui »)

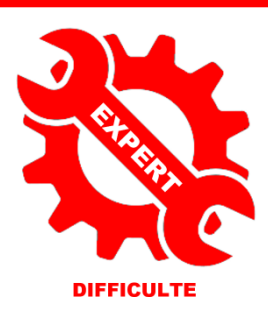

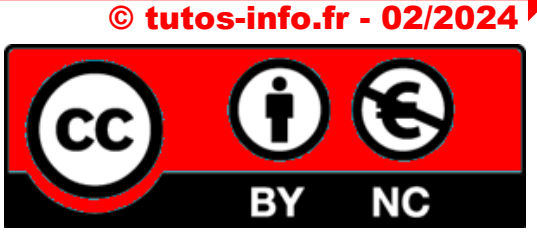

UTILISATION COMMERCIALE INTERDITE

# **1 – AJOUTER UNE INTERFACE RESEAU A PFSENSE**

Dans les deux premiers modules, nous avons appris à créer une machine virtuelle pfSENSE sur Proxmox 8.1. La machine pfSENSE a été configurée de manière basique avec 2 interfaces réseau « **WAN** » et « **LAN** » (mode « red » + « green »).

Dans ce module, nous allons ajouter une interface réseau supplémentaire à notre routeur pfSENSE qui sera utilisée ultérieurement pour la configuration d'une « **DMZ** ».

#### L'ajout d'une **interface réseau s'effectuera depuis l'interface graphique de pfSENSE (GUI)**.

#### **1 ère étape : ajout d'un « VMBR » dans l'hyperviseur Proxmox**

Dans un premier temps, nous devons ajouter une carte réseau à notre machine virtuelle pfSENSE depuis l'interface de gestion de Proxmox. Pour cela, effectuez les manipulations suivantes :

- Connectez-vous sur votre interface de gestion Proxmox
- Cliquez sur le nom de votre nœud Proxmox
- Cliquez sur « **Réseau** » dans le volet de droite
- Cliquez le bouton « **Créer** » et « **Linux Bridge** » :

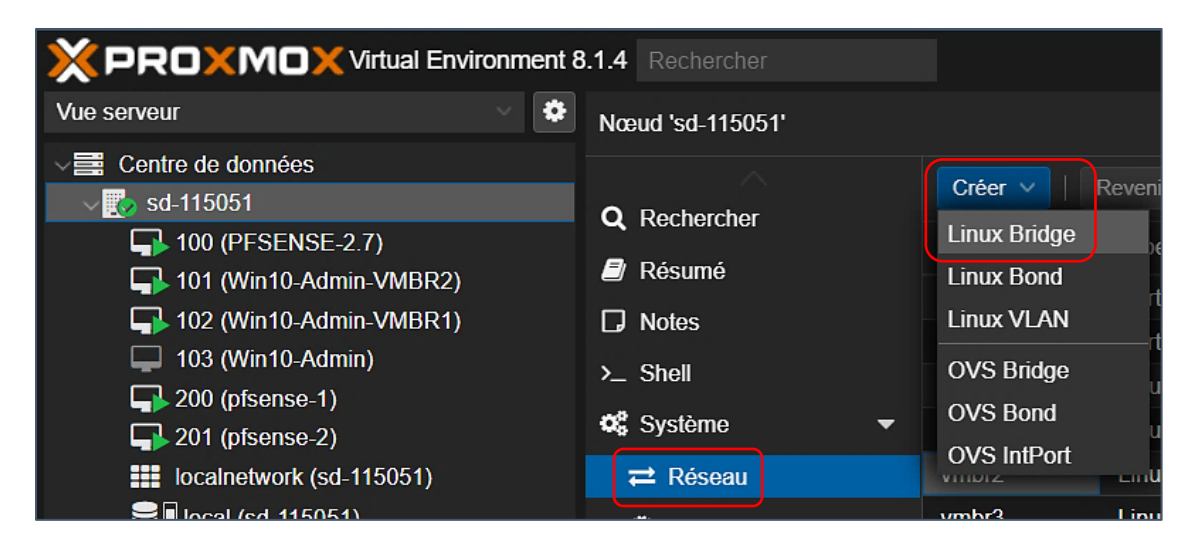

Dans la fenêtre qui s'affiche, vous pouvez indiquer un commentaire pour ce VMBR :

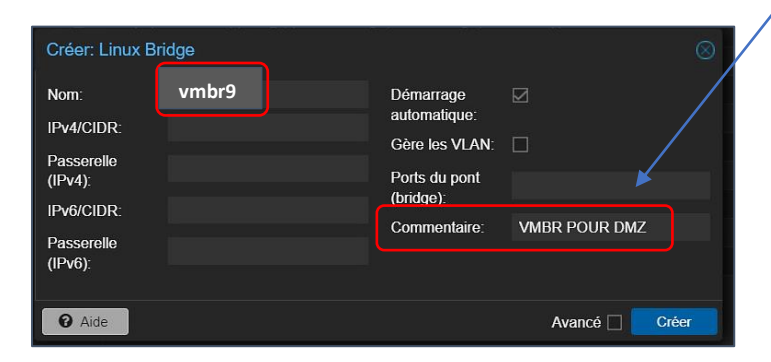

**Ici le nouveau « vmbr » apparaît avec le nom « vmbr9 » car nous en avons plusieurs sur notre Proxmox. Indiquez un commentaire pour spécifier à quel usage est destiné ce nouveau « vmbr » (conseillé).**

- Cliquez le bouton « **Créer** »
- Cliquez le bouton « **Appliquer la configuration** » pour activer votre nouveau « vmbr » :

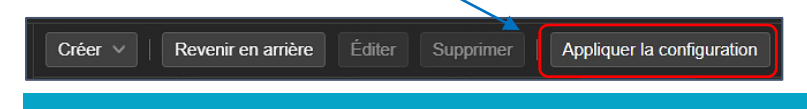

**© TUTOS-INFO.FR – AJOUTER UNE INTERFACE RESEAU A PFSENSE EN UTILISANT L'INTERFACE GRAPHIQUE DE PFSENSE (GUI) <sup>2</sup>**

#### **2 ème étape : ajout d'une nouvelle carte réseau à la machine virtuelle pfSENSE**

Il faut maintenant ajouter une carte réseau à la machine virtuelle pfSENSE et lui affecter le nouveau « vmbr » que nous venons de créer. Pour cela, dans votre interface Proxmox, effectuez les manipulations suivantes :

- Cliquez sur le nom de votre machine pfSENSE
- Cliquez sur « **Matériel** » « **Ajouter** » « **Carte réseau** » :

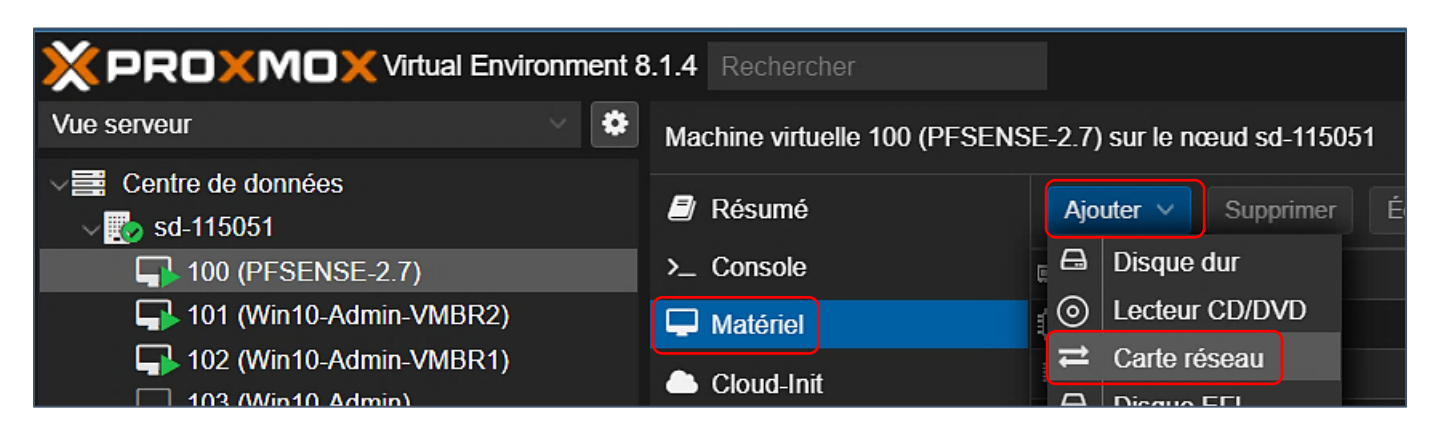

• Dans la fenêtre qui s'affiche, sélectionnez le « vmbr » que vous venez de créer (par exemple « vmbr9 » pour nous puisque nous possédons déjà plusieurs « vmbr » dans notre hyperviseur) et cliquez le bouton « **Ajouter** » :

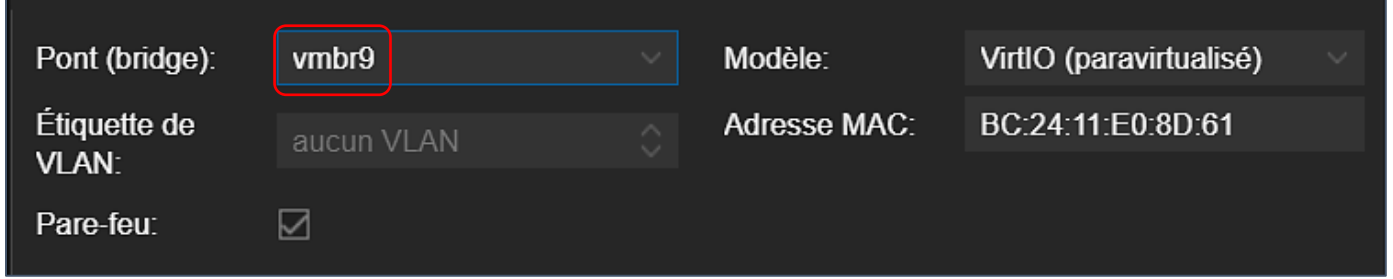

Votre machine pfSENSE possède maintenant **3 cartes réseau** : une pour l'interface **WAN**, une pour l'interface LAN et la nouvelle sera affectée à la future DMZ (attention, les numéros des « vmbr » peuvent changer en fonction de votre configuration) :

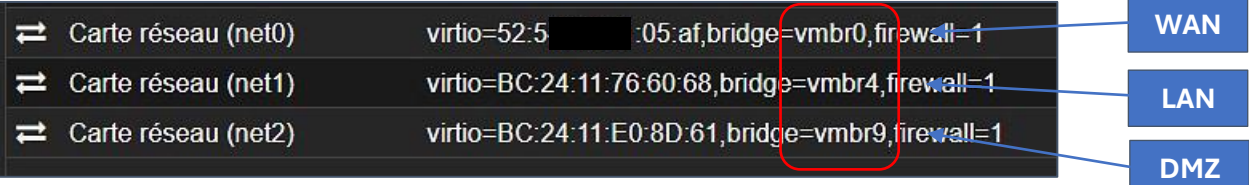

Une fois la carte ajoutée à votre machine pfSENSE, cette dernière détecte l'ajout (un message est affiché sur la console de pfSENSE).

Nous pouvons poursuivre la configuration directement depuis l'interface graphique de pfSENSE (pour rappel, le tutoriel précédent a présenté la configuration depuis la console pfSENSE).

## **2 – ASSIGNER ET CONFIGURER LA CARTE RESEAU AVEC LA « GUI »**

- Connectez-vous à l'interface graphique de pfSENSE (GUI)
- Cliquez le menu « **Interface** » « **Assignments** »

La nouvelle carte réseau apparaît dans la liste au niveau de la rubrique « **Available network ports** » :

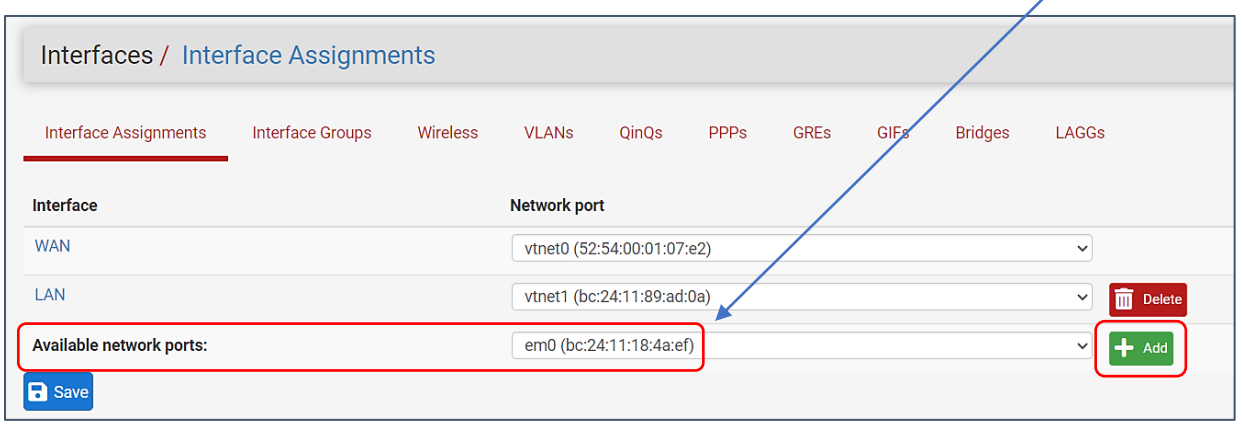

• Cliquez le bouton vert « **Add** »

La carte est assignée et prend le nom « **OPT1** » :

OPT1 em0 (bc:24:11:18:4a:ef)

• Cliquez sur « **OPT1** » et configurez la nouvelle carte ainsi :

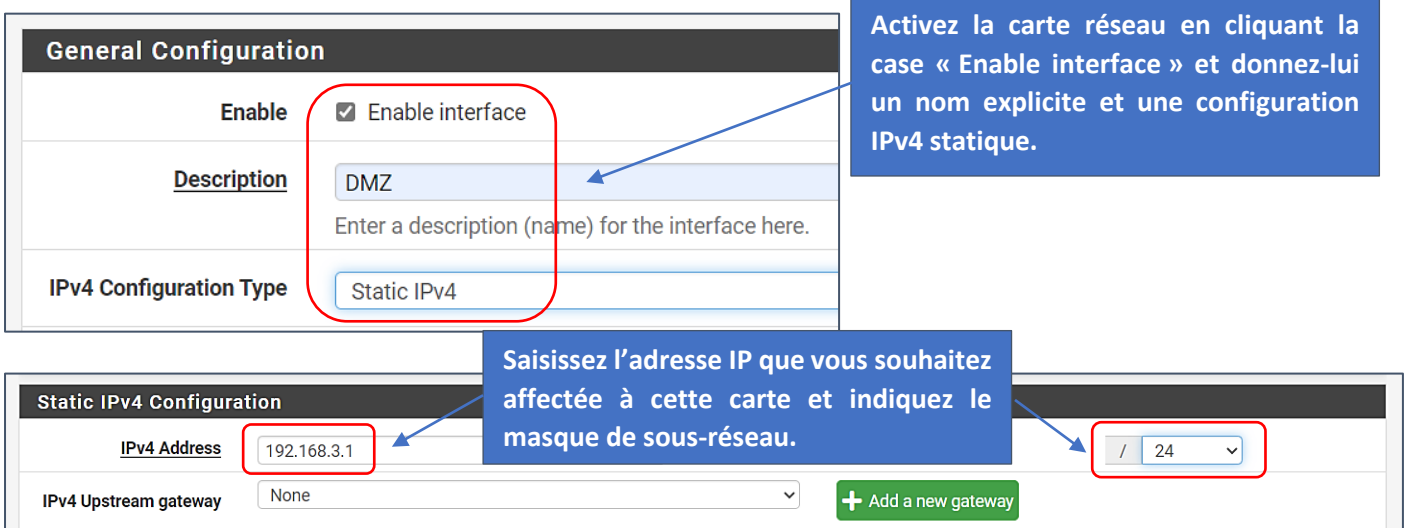

• Cliquez le bouton « **Save** » pour valider vos changements puis le bouton « **Apply Changes** » :

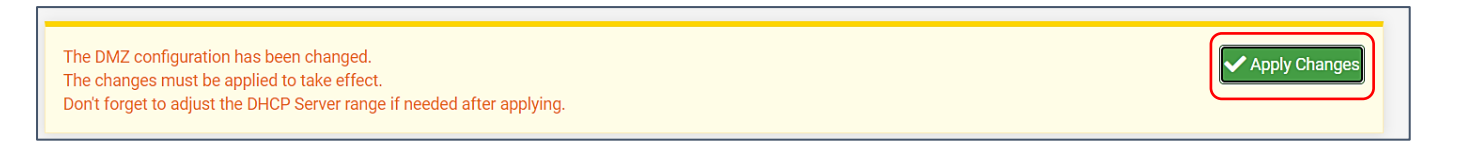

Une fois les paramètres validés, la console de pfSENSE affiche la nouvelle carte avec l'adresse IP assignée :

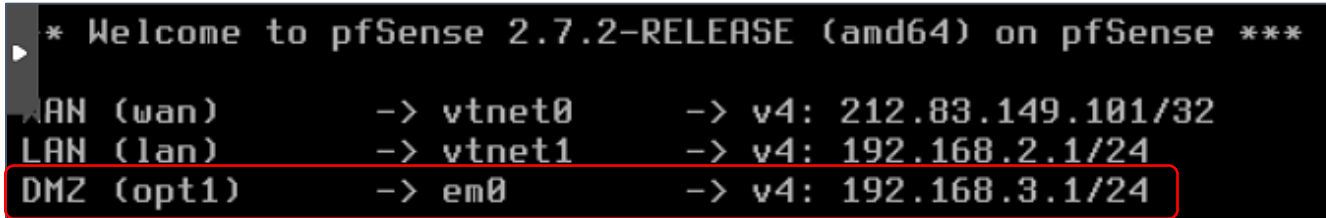

Dans un prochain tutoriel (module 4), nous verrons comment créer un serveur web dans une zone démilitarisée (DMZ) avec pfSENSE.

### **3 – ACTIVATION DES SERVICES DHCP SUR LA NOUVELLE INTERFACE**

Si vous le souhaitez, vous pouvez activer les services DHCP sur cette nouvelle interface réseau. Pour cela :

- Cliquez le menu « **SERVICES** » « **DHCP Server** »
- Sélectionnez l'interface « **DMZ** » et configurez le serveur DHCP ainsi (à adapter à vos paramètres) :

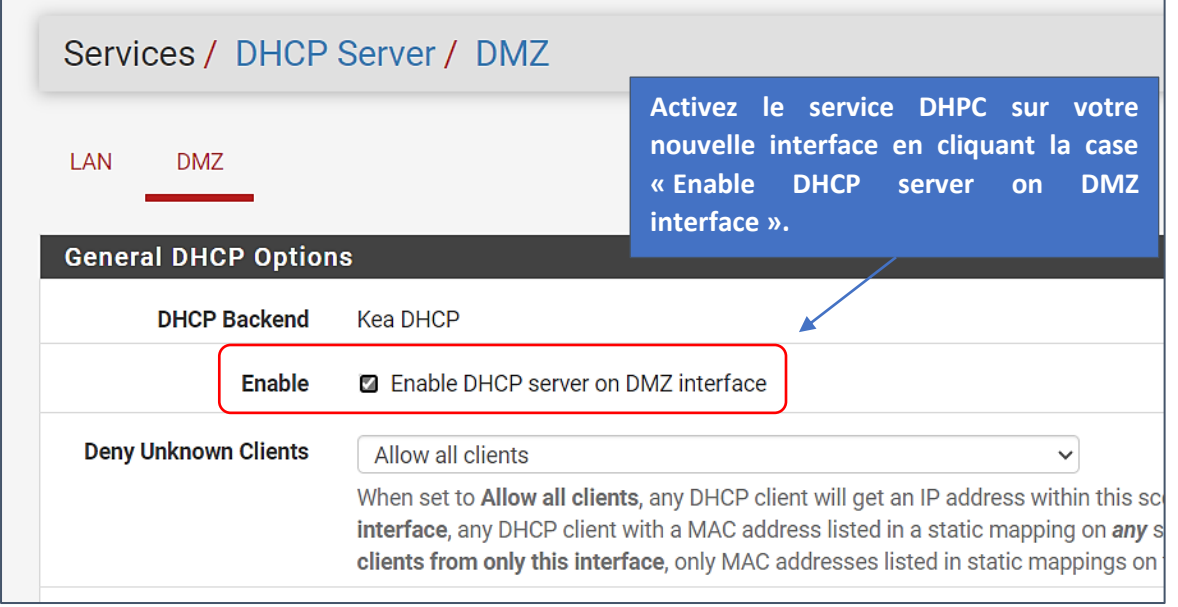

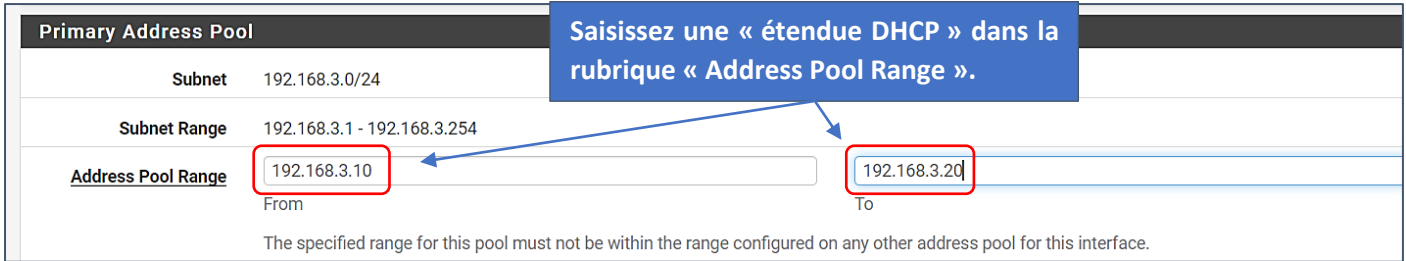

• Cliquez le bouton « **Save** » et « **Apply Changes** » pour activer le service DHCP sur l'interface :

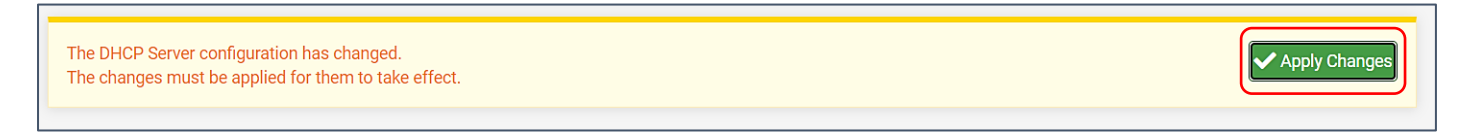